# **Services Maestro Introduction**

### **What is Services Maestro ?**

Services Maestro is a set of new functionalities to **Click n'Buy,** targeting the management of Subcontracted **Engineering** Services

#### **Who can use Services Maestro ?**

**Airbus Engineering** and **Engineering Strategic Suppliers** (E2S)

Supplier Population: **Project Leaders** / **Technical Focal Points for Airbus**

**Suppliers** use the **Coupa Supplier Portal**  (CSP):<https://supplier.coupahost.com/>

### **How can I request help ?**

Airbus.com Suppliers  [Click n'Buy](https://www.airbus.com/be-an-airbus-supplier/click-and-buy.html) … □ [Click n'Order](https://www.airbus.com/be-an-airbus-supplier/click-and-buy/click-and-order.html) □ [Catalogue Mgmt](https://www.airbus.com/sites/g/files/jlcbta136/files/2021-06/Click-n-Order-Catalogue-Content-Management-Suppliers-V6.pdf)

**Help & Support Team:** [support.clicknbuy@airbus.com](mailto:support.clicknbuy@airbus.com) +33 1 76 21 72 09 – Option 3

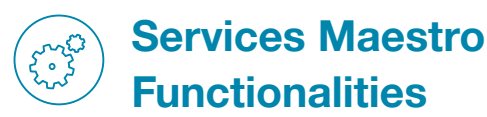

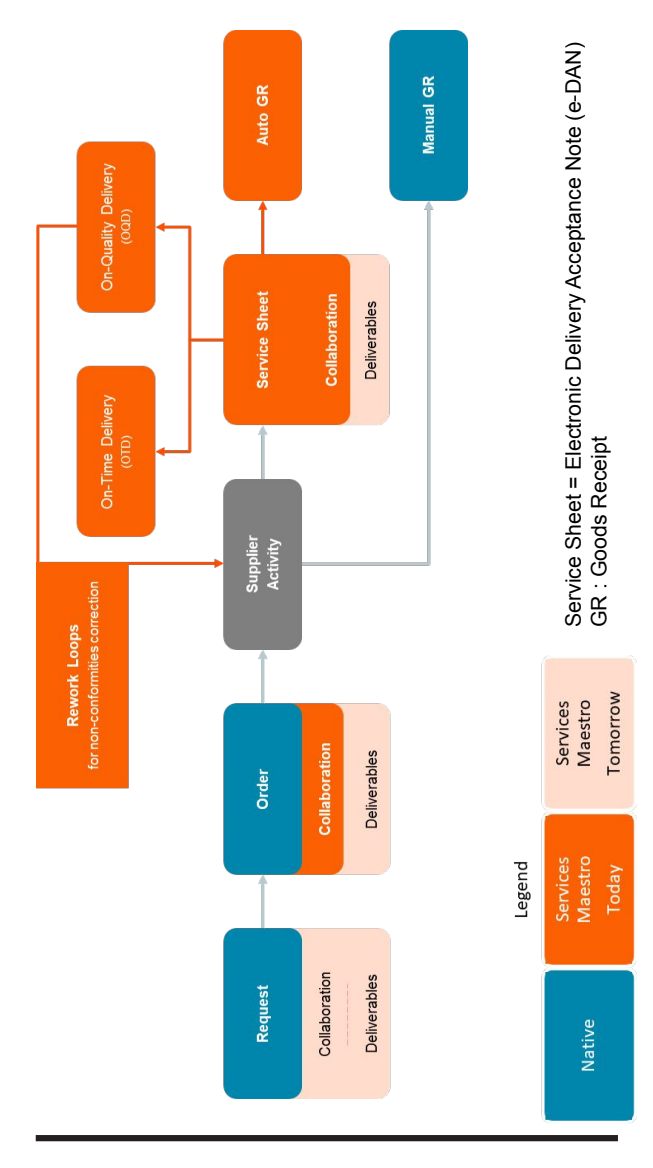

AIRBUS AIRBUS S.A.S. 31707 Blagnac, France, 2019. All rights reserved. Airbus, its logo and the product names are registered trademarks. Photos by Shutterstock - rvlsoft. Printed in France. Reference TM1700085. Concept design by Airbus Multi Media Support 20170453.

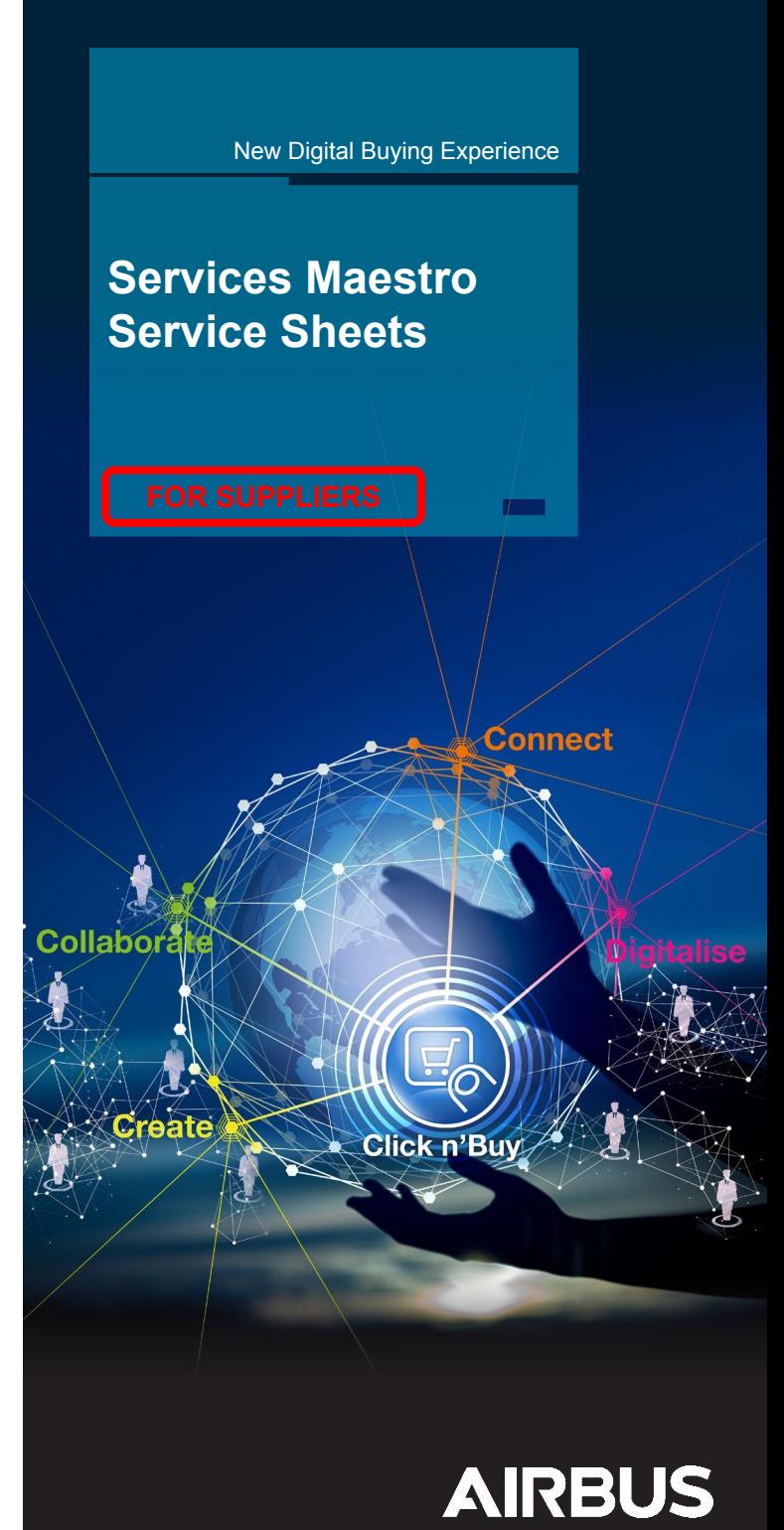

## **Receive your Order and create a Service Sheet**

- Raise a Service Sheet against your **Order**
- Go to the Orders tab and select your Order

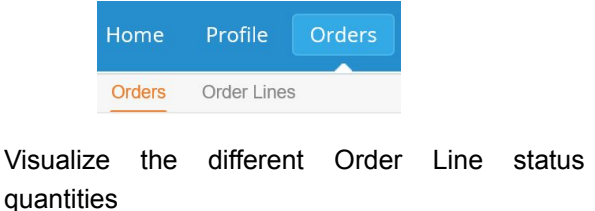

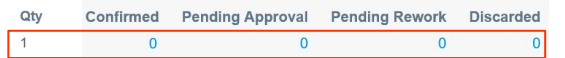

The **Order Line Business Customer** (Airbus) will review the **Service Sheet**

**Optionally select the Order Lines** you wish to submit for delivery

- Click on "**Create Service/Time Sheets**"
- **For each Service Sheet Line, verify the prefilled** proposed quantities or input your own quantities (decimals authorized with the point "." separator ) and Actual Completion Date.

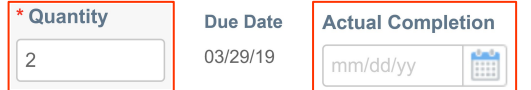

- Attach any document via the "Add file" link if needed
- Click on **Submit** to send the Service Sheet to Airbus for review

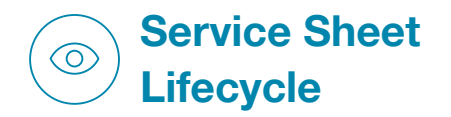

### **Service Sheet Status**

Once a **Service Sheet has been sent** to Airbus, its Status is "Pending Approval". The Airbus Business Customer can select one of the following actions for each Line (including split quantities, see below):

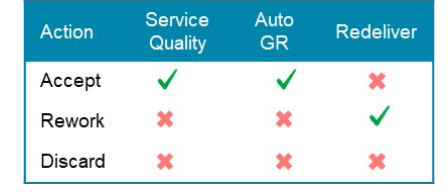

- **Accept**: the **Goods Receipt** will **automatically booked** for all Service Sheets accepted
- **Rework**: the Service is **not completely at the requested quality** level. You have to rework the Service and redeliver it to Airbus
- **Discard**: the Service is at an **unacceptable quality** level. It is rejected, without any possibility to be redelivered and no Goods Receipt is performed

### **Quantity Split**

Once you create a Service Sheet, Airbus has the possibility to **split the quantity submitted**. For each of them, it is allowed to **Accept**, **Rework**, or **Discard**.

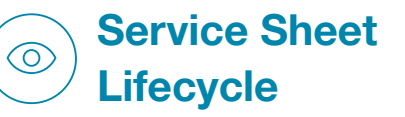

Once a Service Sheet has been reviewed by Airbus, its status becomes "Approved"

You must open the Service Sheet to check if any Service has been tagged "Rework" or "Discard". Alternatively, use the views that have been made available to you in "Service Sheet Lines"

### **Submit a Rework**

Clicking on "Create Service Sheet" will automatically add 2 Service Sheet Lines for all Order Lines with an open quantity or a quantity in rework. The Rework line will be automatically prefilled with the correct quantity to submit again

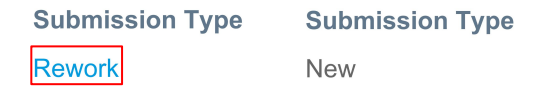

Fill in the necessary fields for both Service Sheet Lines or remove the unnecessary Line

### **Service Sheet Rejection**

Airbus can Reject and send back the Service Sheet if it is **incorrect**. (e.g. wrong Lines or Actual Completion Dates). The status becomes "Draft". A justification from your Customer will be attached

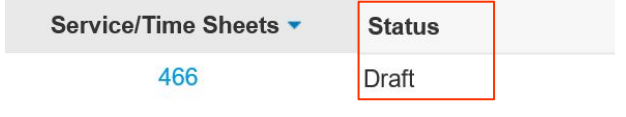